# Contents

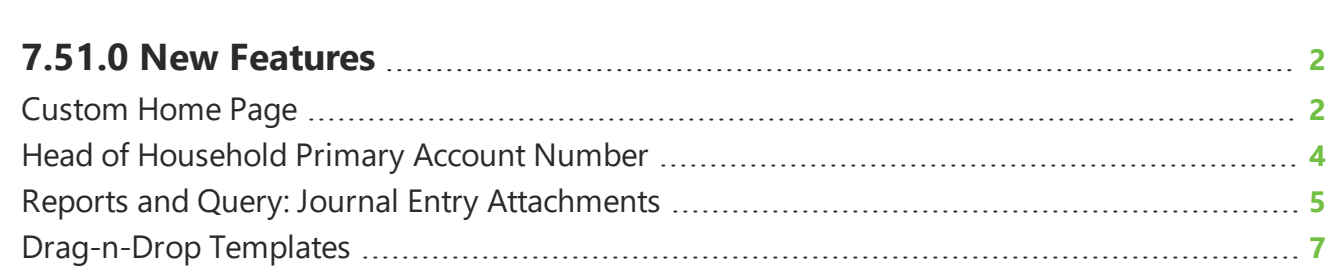

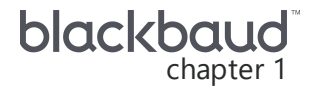

## <span id="page-1-0"></span>**7.51.0 New Features**

<span id="page-1-1"></span>This guide lists new features available in *eTapestry* 7.51.0, released on September 8, 2019.

## Custom Home Page

From the Home page, you can customize your page selections to display and track information about your organization and constituents.

With this release, the Home page has been updated to make it easier to update the look and feel of your page and reflect a more modern look at your data.

#### **Performance tiles**

The ability to add multiple Performance tiles for campaign, fundraisers, and approaches on the Home page is now available.

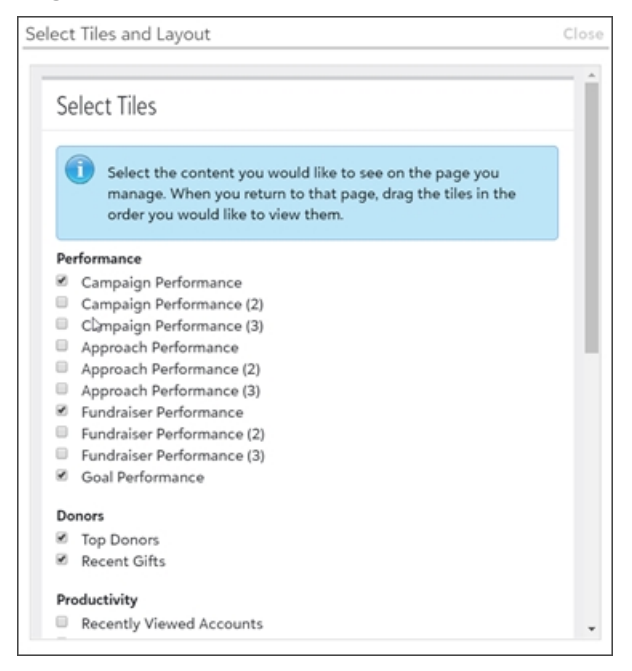

To add multiple tiles, click **Select Tiles and Layout** on the Home page. Choose which Performance tiles you want to appear and select **Save**.

#### **Top Donors**

With this release, **Top Donors** has been updated to provide a clearer look at your data.

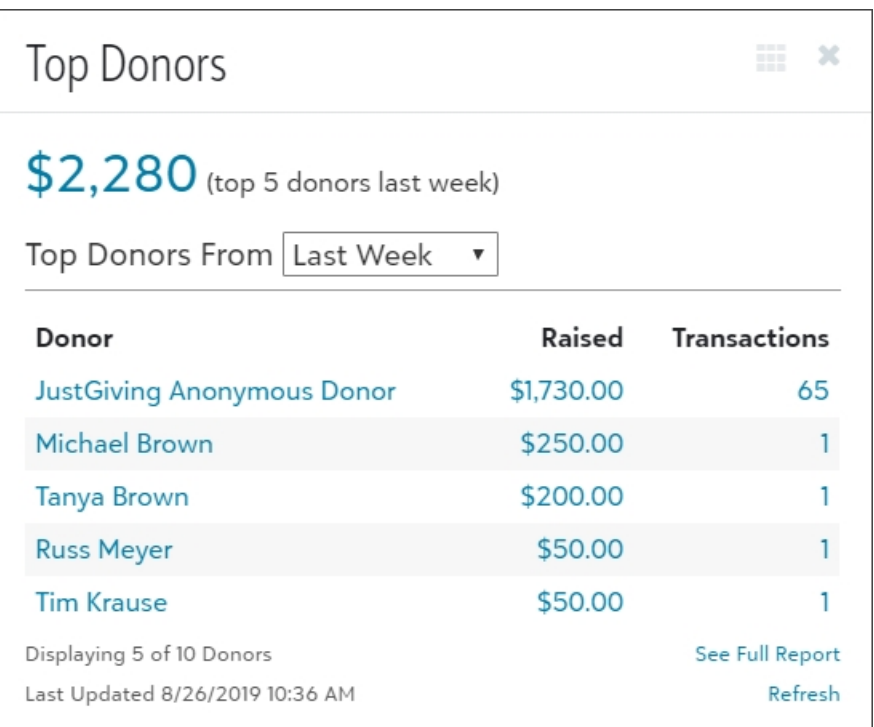

You can now view the summary of donations from your top donors from the top of the tile. This summary includes the total amount of donations given by your top donors for a time period you select.

#### **Recent Gifts**

With this release, **Recent Gifts** has been updated to provide a clearer look at your data.

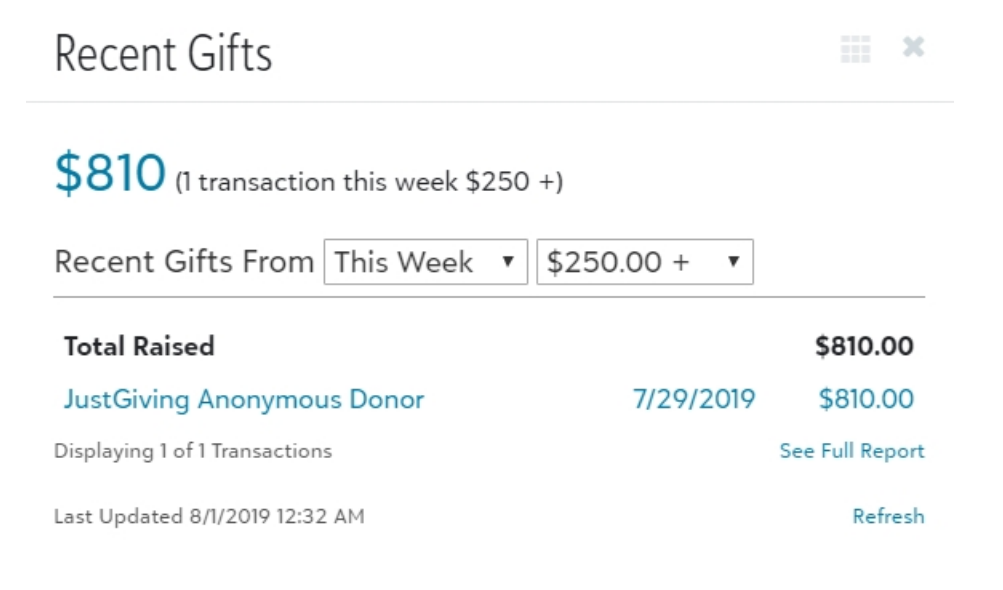

You can now view the summary of your recent gifts from the top of the tile. This summary includes the total amount of your most recent donations for a time period and amount range you select.

<span id="page-3-0"></span>For more information, see [Custom](https://www.blackbaud.com/files/support/helpfiles/etapestry/etapestry/content/etapcustomizedashboard.html) Home Page.

### Head of Household Primary Account Number

You can now add the Head of Household Primary Account Number as a column to your custom reports and as a data merge tag for classic email templates.

For accounts within a household, the column and data merge tag display the account number of the primary member in the household. If the account is not within a household, it will return the account number of the account.

#### **Custom reports**

To add the column to a custom report, under **Report Columns**, choose Household Fields in the drop down menu. Select **HH Primary Account Number** to display the column on the report.

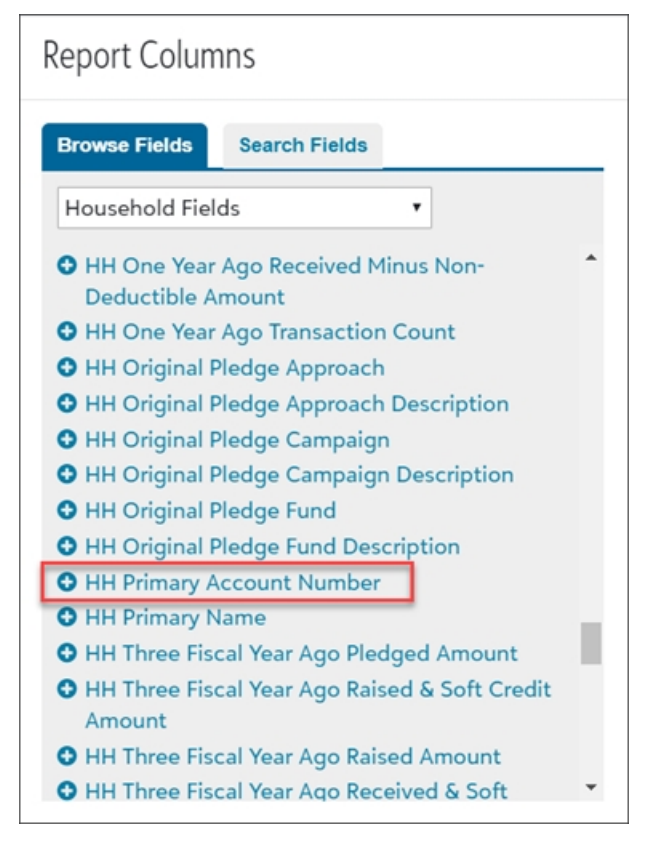

For more information, see Create a [custom](https://www.blackbaud.com/files/support/helpfiles/etapestry/etapestry/content/etapcreatingcustomreport.html) report.

#### **Data merge tags**

To insert the data merge tag into a classic communication template, place your cursor in the location where you want to insert the field and then select **Insert eTapestry Data Merge Value**.

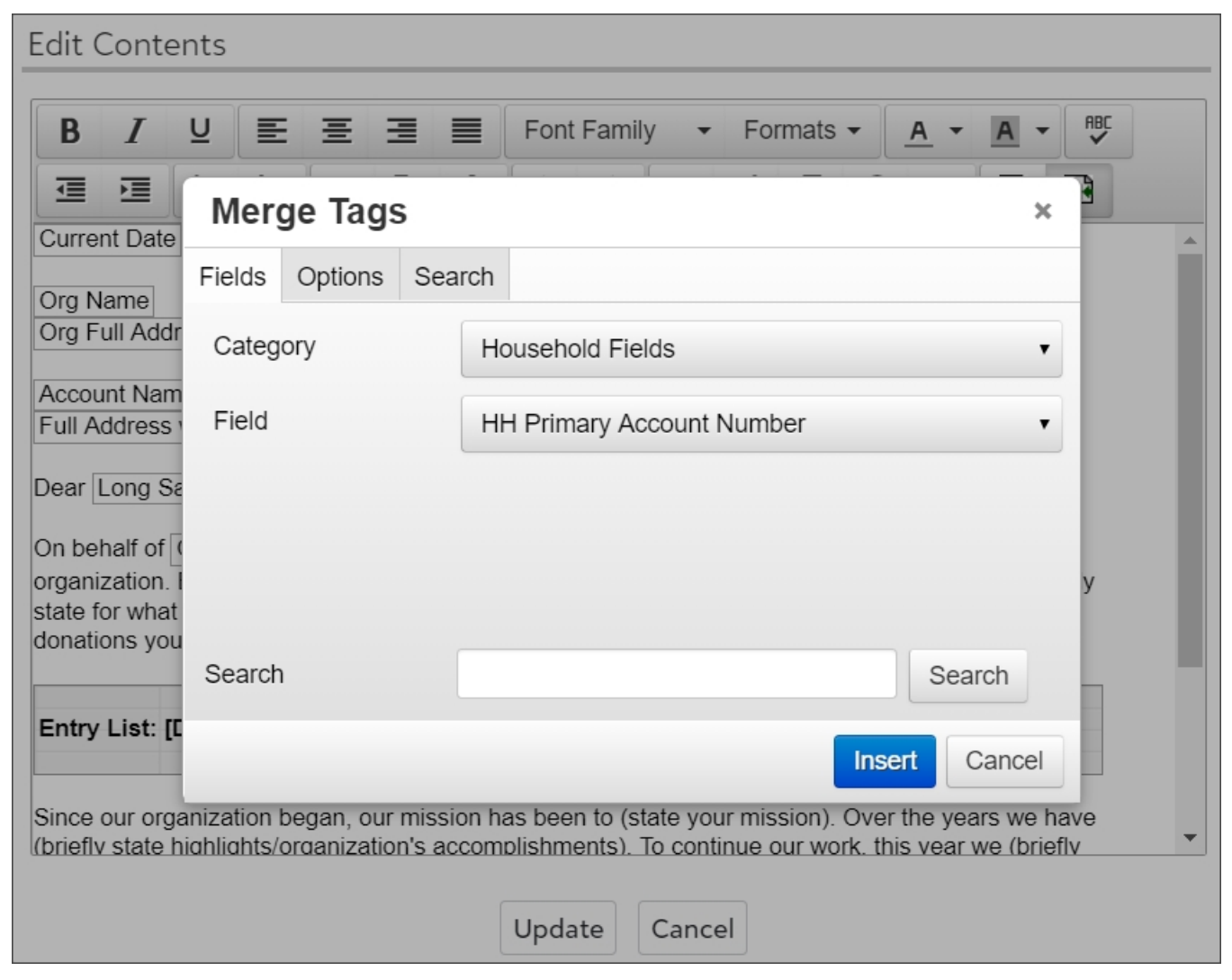

From **Fields**, select Household Fields under **Category** and choose the HH Primary Account Number field. You can also use the search field at the bottom of the screen. From **Options**, you can format the field, select aggregate options, and select default values. Select **Insert**.

<span id="page-4-0"></span>For more information, see Data [merge](https://www.blackbaud.com/files/support/helpfiles/etapestry/etapestry/content/etaphtmleditor.html#Data) tags.

## Reports and Query: Journal Entry Attachments

To more easily locate journal entries that contain attachments, you can now include a column and field to indicate the presence of journal entry attachments in your custom reports and queries.

#### **Query**

To enter the criteria for your query, under **Criteria**, choose Journal fields in the drop down menu and select **Journal Entry Attachment?** or search for it by name.

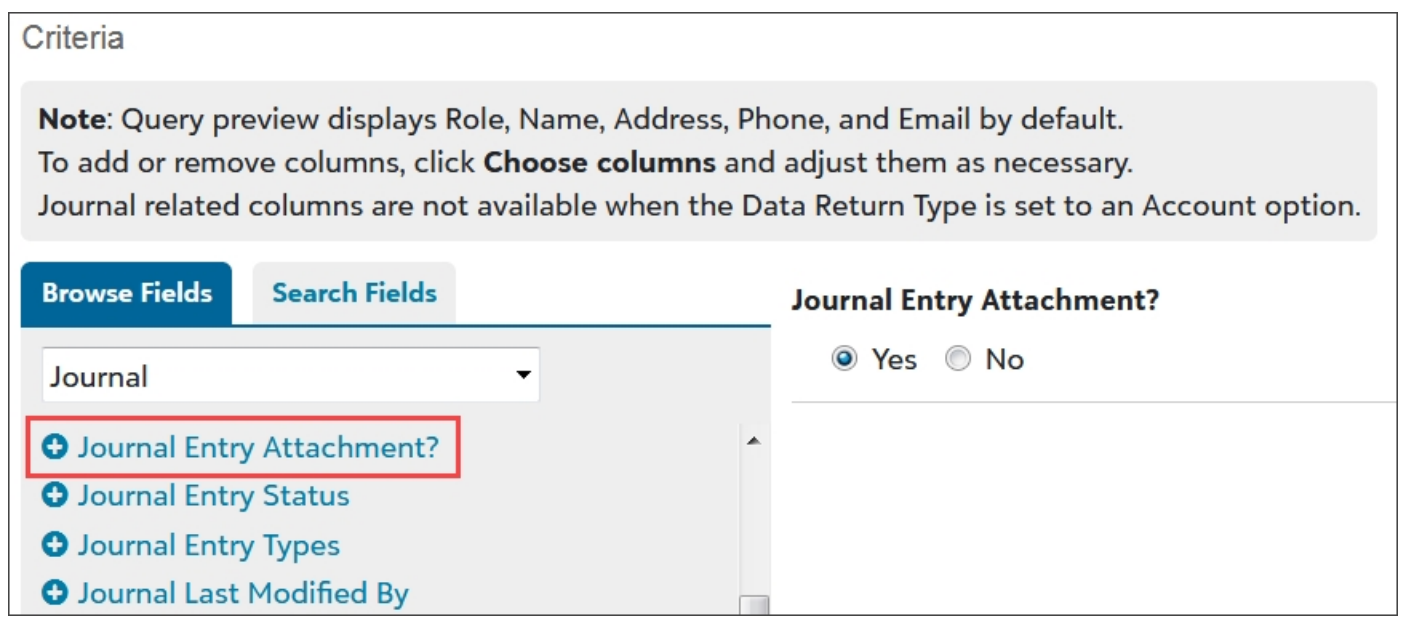

Mark **Yes** to return journal entries that contain attachments or **No** to return entries that do not contain attachments. Select **Save And** to save the query and navigate to the page selected in the drop down field.

For more information, see [Create](https://www.blackbaud.com/files/support/helpfiles/etapestry/etapestry/content/tketapcreatebasicquery.html) a basic query.

#### **Custom reports**

To add the column to a custom report, under **Report Columns**, choose Journal Fields in the drop down menu. Select **Journal Entry Attachment?** to display the column on the report.

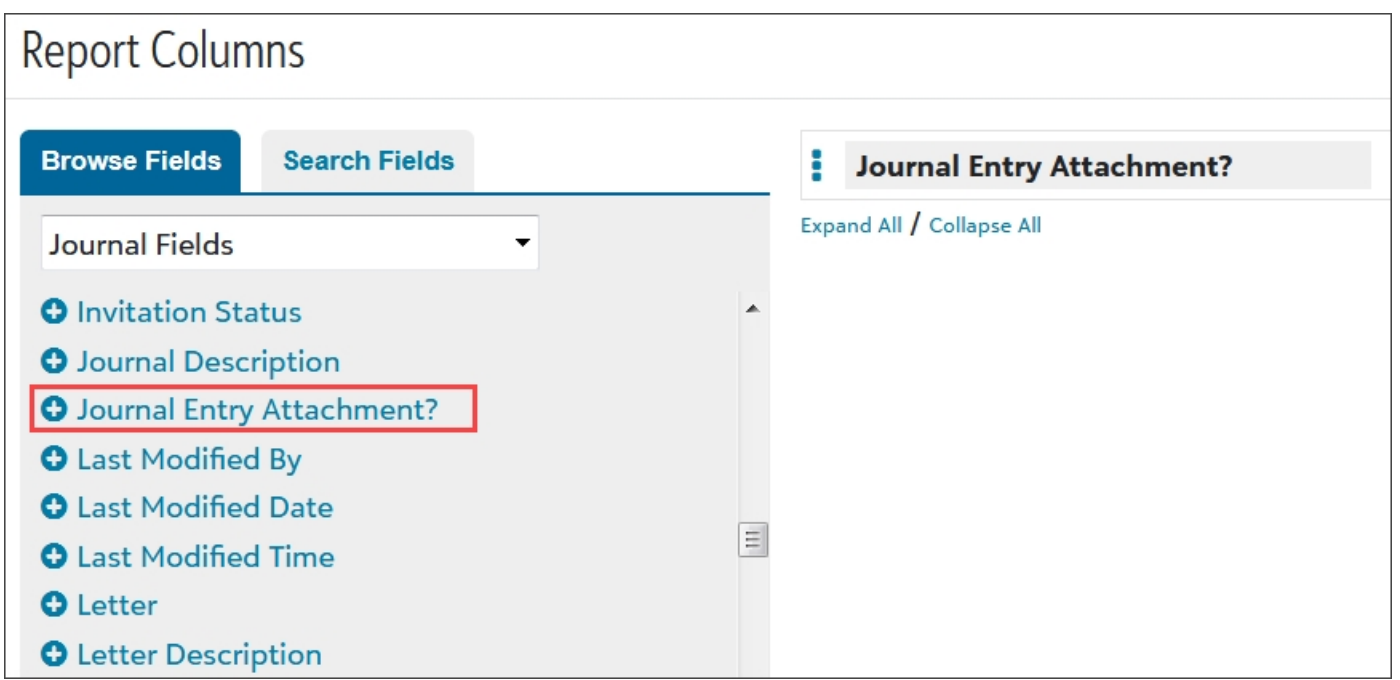

<span id="page-6-0"></span>For more information, see Create a [custom](https://www.blackbaud.com/files/support/helpfiles/etapestry/etapestry/content/etapcreatingcustomreport.html) report.

## Drag-n-Drop Templates

*Note:* Drag-n-drop templates are only available through the Advanced Mass Email module.

New drag-n-drop email layouts are here for you to send emails with modern, easy-to-use templates. For more information, see [Drag-n-Drop](https://www.blackbaud.com/files/support/helpfiles/etapestry/etapestry/content/etapcreatingdragndrop.html) Templates.